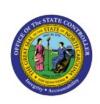

# CREATE ASSET TRANSACTIONS BY ADFDI SPREADSHEET

FA

**QUICK REFERENCE GUIDE FA-03** 

# **Purpose**

The purpose of this Quick Reference Guide (**QRG**) is to provide a step-by-step explanation of how to add and create asset transactions using the Application Development Framework Desktop Integration (ADFDI) spreadsheet in the North Carolina Financial System (**NCFS**).

#### **Introduction and Overview**

This QRG covers the steps to create asset transactions using the Application Development Framework Desktop Integration (ADFDI) spreadsheet, which will enable you to make asset additions in the spreadsheet and post it back to the system.

# **Create Asset Transactions by Spreadsheet**

To add assets and create asset transactions using spreadsheet, please follow the steps below:

- 1. Log in to the NCFS portal with your credentials to access the system.
- 2. On the **Home** page, click the **Fixed Assets** tab.

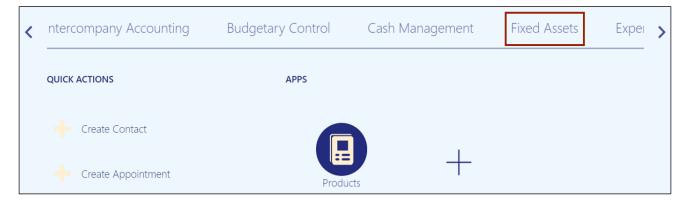

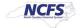

#### 3. Click the **Assets** app.

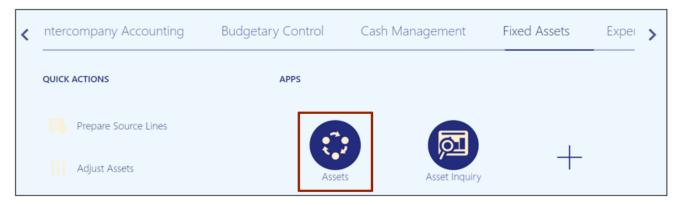

4. On the **Assets** page, click the **Tasks** [ ] icon.

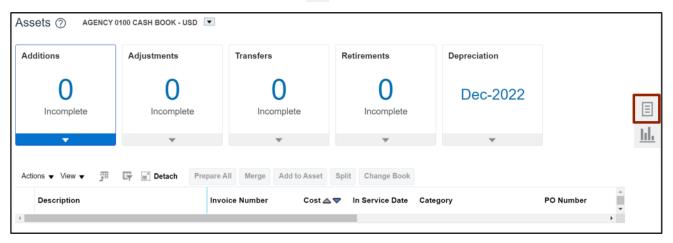

5. From the *Transactions* section, click Add Assets in Spreadsheet.

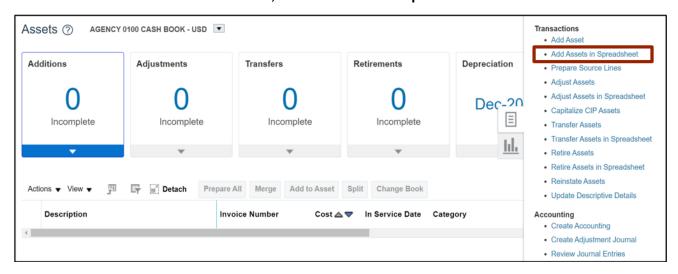

6. On the *Add Assets in Spreadsheet* pop-up, select the applicable *Book* and *Asset Type* from the respective drop-down choice lists.

In this example, we choose **AGENCY 1400 CASH BOOK** for **Books** field and **Capitalized** for **Asset Type** field.

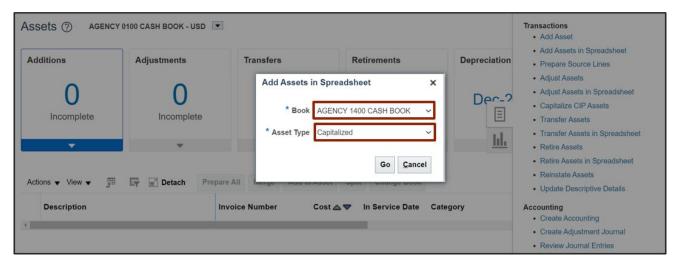

7. Click the **Go** button to download the excel file for the respective asset book and type.

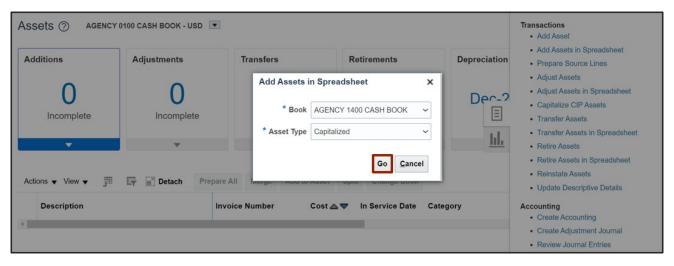

8. Click the **Open** button to open the downloaded excel file or click the **Save As** button to save a copy of the downloaded Excel file.

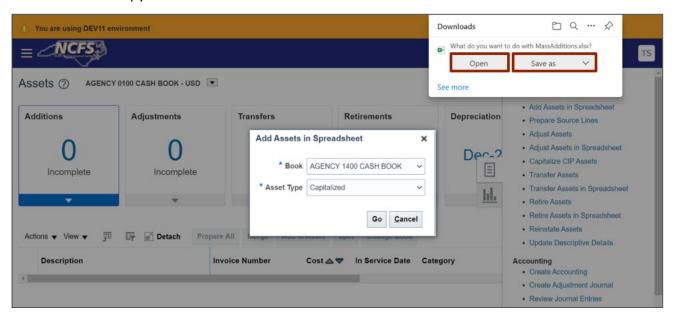

9. Open the spreadsheet and click the **Enable Editing** button on top of the Excel file.

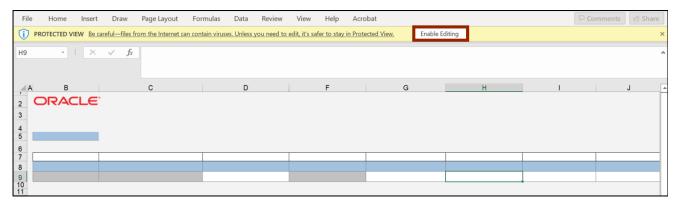

10. Once the Excel file is opened, click **Yes** on the *Connect* pop-up message to successfully connect to the server.

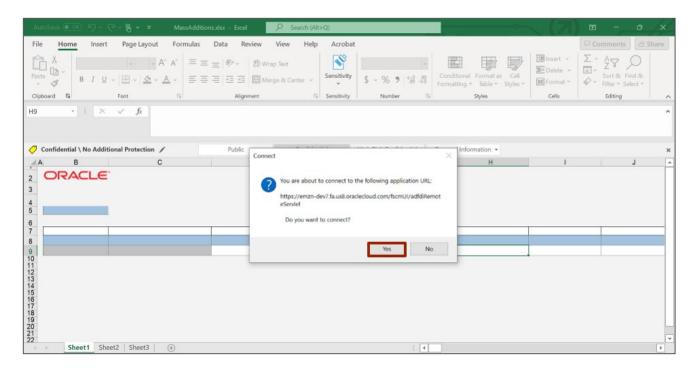

11. On the NCFS portal *Login* pop-up, enter the **User ID** and **Password** credentials and click the **Sign In** button.

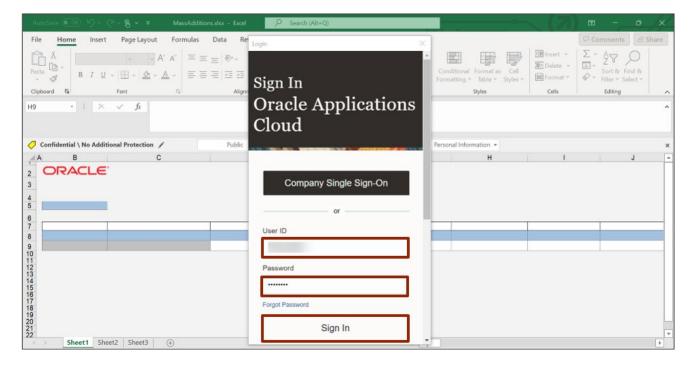

12. On the *Queue Name* field, click the drop-down choice list [ v ] icon and change the status to **Post**.

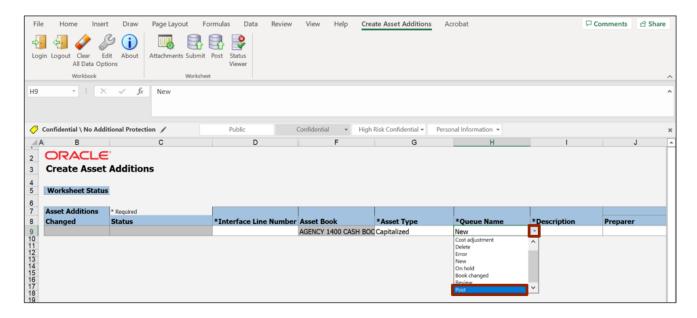

13. Next, fill in the information on the specified fields with unique identifiers for the Interface Lines to match with each created asset. An asterisk (\*) next to a column header indicates that it is a required field. Enter a number on the *Interface Line Number* field.

In this example, we entered 1.

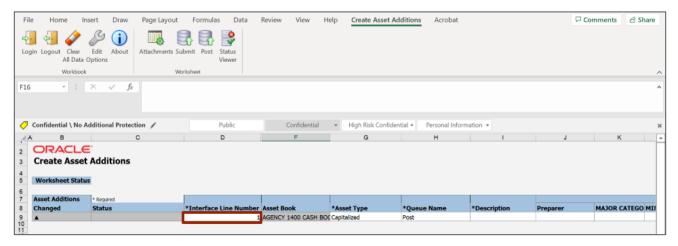

14. Enter the *Asset Description* on the *Description* field.

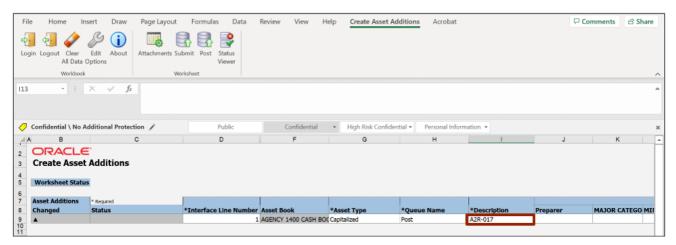

15. Scroll right to find the *Category* section. To fill in the field information under this section, double click the cell below the *Major Category* field to open a pop-up.

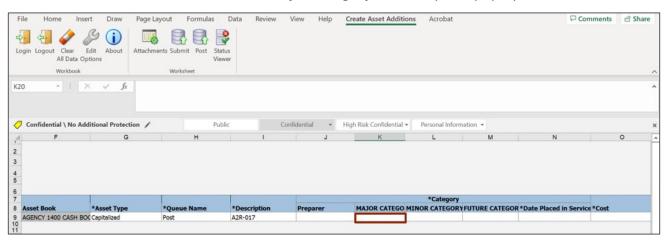

16. The *Category* pop-up appears. Enter the required asset category on the *Category* field. Alternatively, select the **Category** by clicking the **Magnifying Glass** [ [5]] icon.

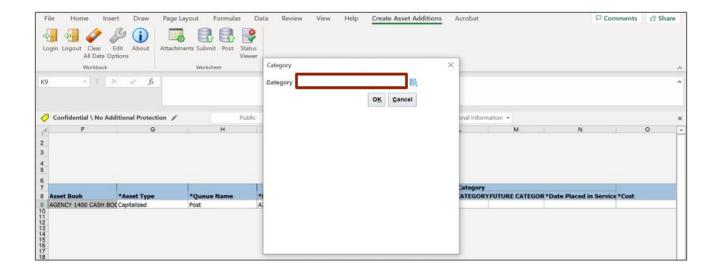

17. The *Category* pop-up appears. Enter the specific major asset category, such as Buildings, on the *Major Category* field. Alternatively, select the *Major Category* from the respective drop-down choice list.

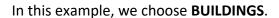

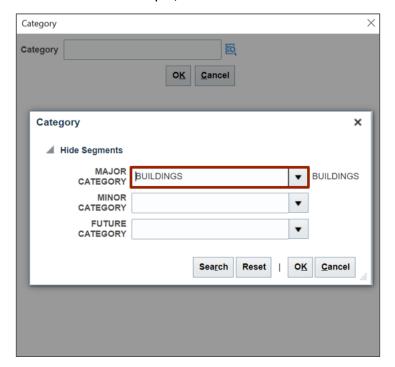

18. Click the **Search** button to get a list of all the relevant **Major**, **Minor**, and **Future Categories**.

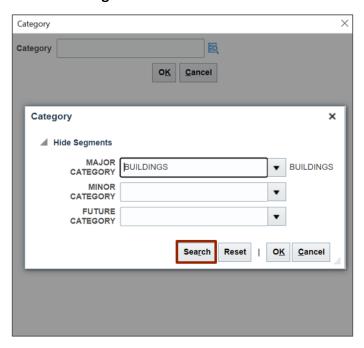

19. Select the required **Minor Category** from the list.

In this example, we choose COMMUNICATION CABLE Click the OK button.

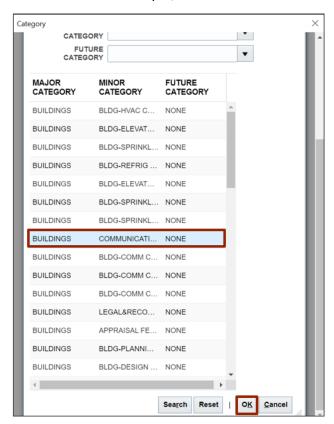

20. On the main *Category* pop-up, click the **OK** button. The selected information will auto-populate in the relevant fields of the Excel file.

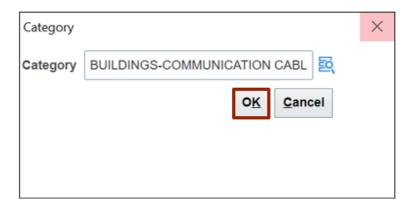

21. Enter the relevant date on the *Date Placed in Service* field, and the cost of the asset on the *Cost* field.

In this example, we choose 6000.

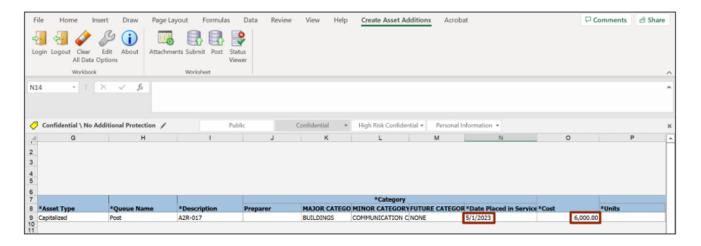

22. On the *Units* field, enter the number of asset units.

In this example, we choose 1.

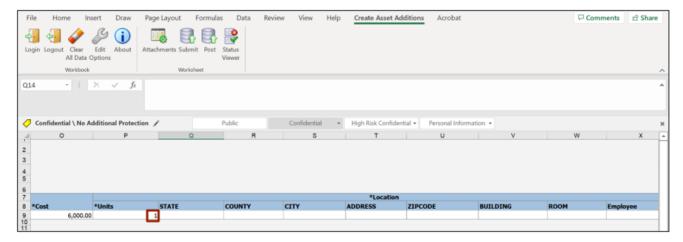

23. Scroll right to find the *Location* section. To fill in the field information under the *Location* section, double-click the cell below the *State* field to open a pop-up.

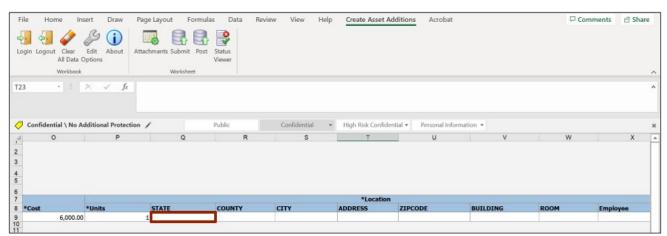

24. The *Location* pop-up appears. Enter the required asset location on the *Location* field. Alternatively, select the *Location* by clicking the *Magnifying Glass* [ ⋈ ] icon.

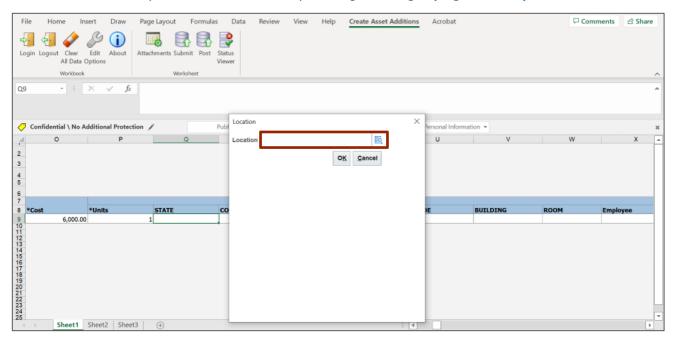

25. The *Location* pop-up appears. On the *State* field, enter **NC**. Alternatively, select **NC** from the drop-down choice list.

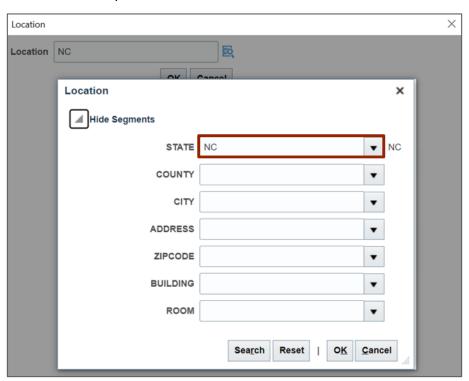

26. Click the **Search** button to get a list of all the location details.

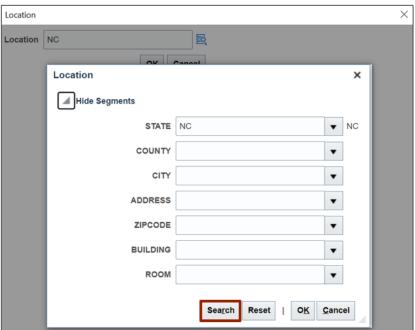

27. Select the required location details from the list. Click the **OK** button.

In this example, we choose **BURKE MORGANTON 1000 S STERLING 2**.

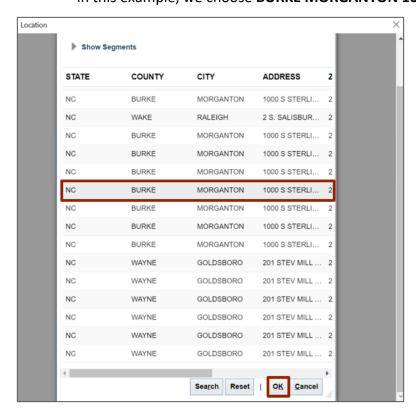

28. On the main *Location* pop-up, click the **OK** button. The information will auto populate on the relevant fields of the Excel file.

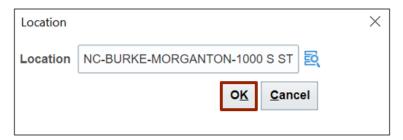

29. Scroll right to find the *Depreciation Expense Account* section. To fill in the field information under this section, double-click the cell below the *Agency* field to open a pop-up.

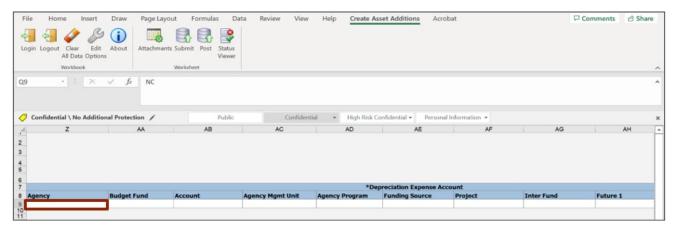

30. The *Depreciation Expense Account* pop-up appears. Enter the required account on the *Depreciation Expense Account* field. Alternatively, select the account by clicking the Magnifying Glass [ ☑ ] icon.

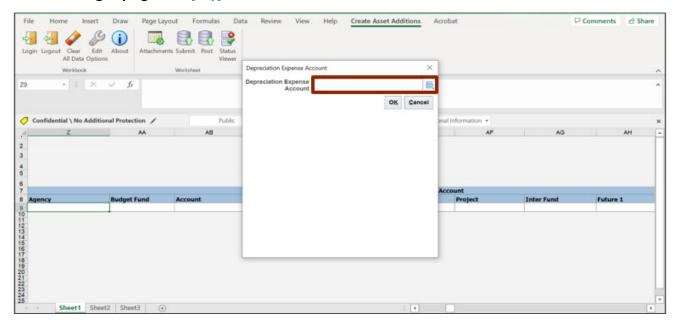

31. The *Depreciation Expense Account* pop-up appears. Enter the *Agency, Budget Fund, Account Number*. Alternatively, select these options from the respective drop-down choice list

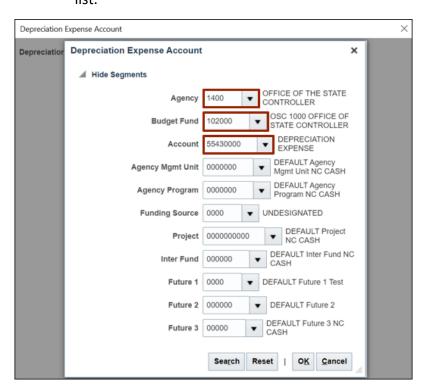

32. Click the Search button to get a list of all the depreciation expense details.

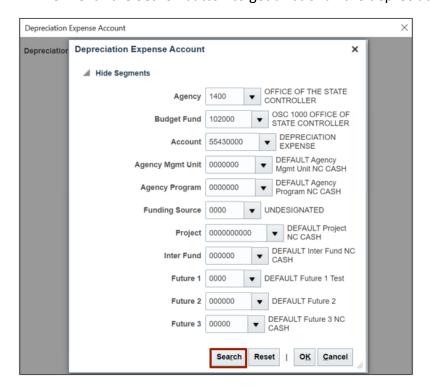

33. Select the required depreciation expense details from the list. Click the **OK** button.

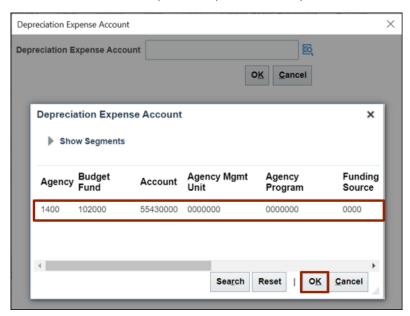

34. On the main *Depreciation Expense Account* pop-up, click the **OK** button. The information will auto populate on the relevant fields of the Excel file.

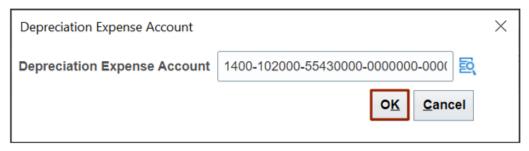

35. Click the **Post** button to post the asset addition into the system.

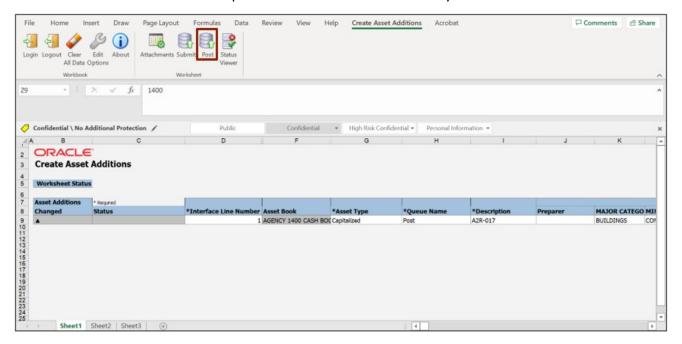

36. On the *Upload Options* pop-up, click the **OK** button.

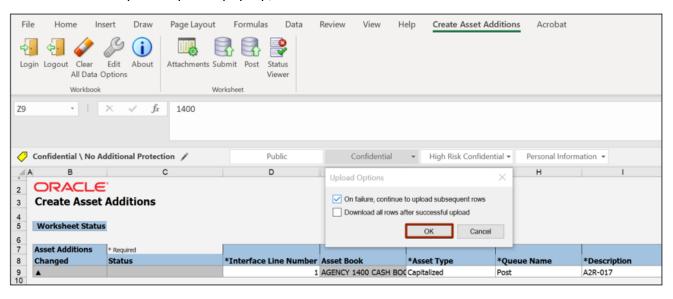

37. A Confirmation pop-up appears. Click the **OK** button.

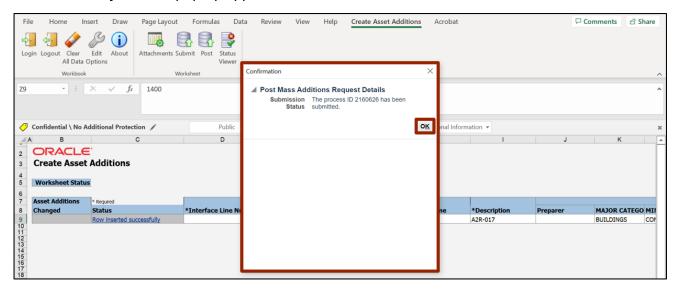

38. Once the Submission Status states that the asset addition has been submitted, the *Status* field has been updated with **Row Inserted Successfully**.

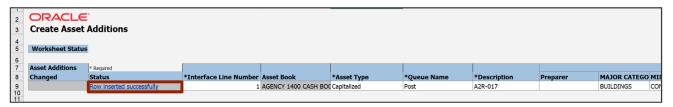

39. To confirm that the asset addition has been posted into the system, navigate back to the **Assets** page in NCFS. Select the appropriate **Asset Book** by clicking the **Drop-Down Choice** List [ ] icon.

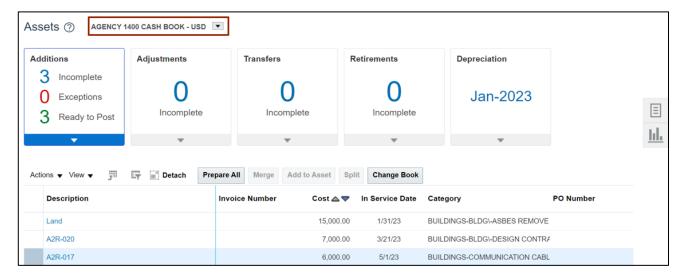

40. Find the newly added assets in the table below.

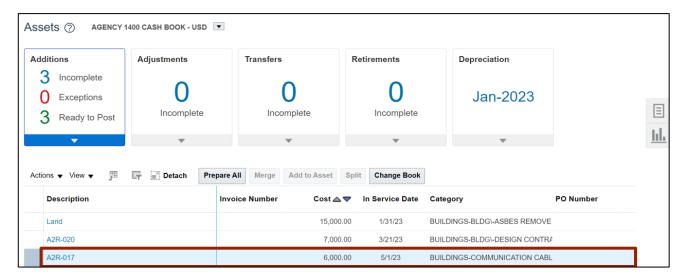

# Wrap-Up

Create asset transactions by adding assets in the ADFDI spreadsheet using the steps above.

# **Additional Resources**

# **Virtual Instructor-Led Training (vILT)**

FA100: Asset Accounting